# **Connectez la console et les capteurs aux magasins de disques ExtraHop**

Publié: 2023-10-24

Après avoir déployé un espace de stockage des enregistrements ExtraHop, vous devez établir une connexion depuis tous les ExtraHop capteurs et le console aux nœuds de l'espace de stockage des enregistrements avant de pouvoir rechercher des enregistrements stockés.

**Important:** Si votre cluster d'espace de stockage des enregistrements est configuré avec [nœuds](https://docs.extrahop.com/fr/9.4/deploy-exa-master) réservés au gestionnaire  $\mathbb{Z}$ , connectez uniquement les capteurs et la console aux nœuds de données uniquement. Ne vous connectez pas aux nœuds réservés au gestionnaire .

1. Connectez-vous aux paramètres d'administration du console ou une sonde.

**Note:** Si les connexions à l'espace de stockage des enregistrements sont gérées depuis une console, vous devez effectuer cette procédure depuis la console plutôt que depuis chaque sonde.

- 2. Dans le Paramètres ExtraHop Recordstore section, cliquez **Connectez les magasins de disques**.
- 3. Cliquez **Ajouter un nouveau**.
- 4. Dans le Nœud 1 champ, saisissez le nom d'hôte ou l'adresse IP de n'importe quelle appliance Explore du cluster Explore.

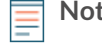

**Note:** N'ajoutez des nœuds contenant uniquement des données que si le cluster contient également des nœuds réservés au gestionnaire.

5. Pour chaque nœud d'espace de stockage des enregistrements supplémentaire du cluster, cliquez sur **Ajouter un nouveau** et entrez le nom d'hôte individuel ou l'adresse IP dans le champ correspondant Nœud champ.

# **°∙e** ExtraHop

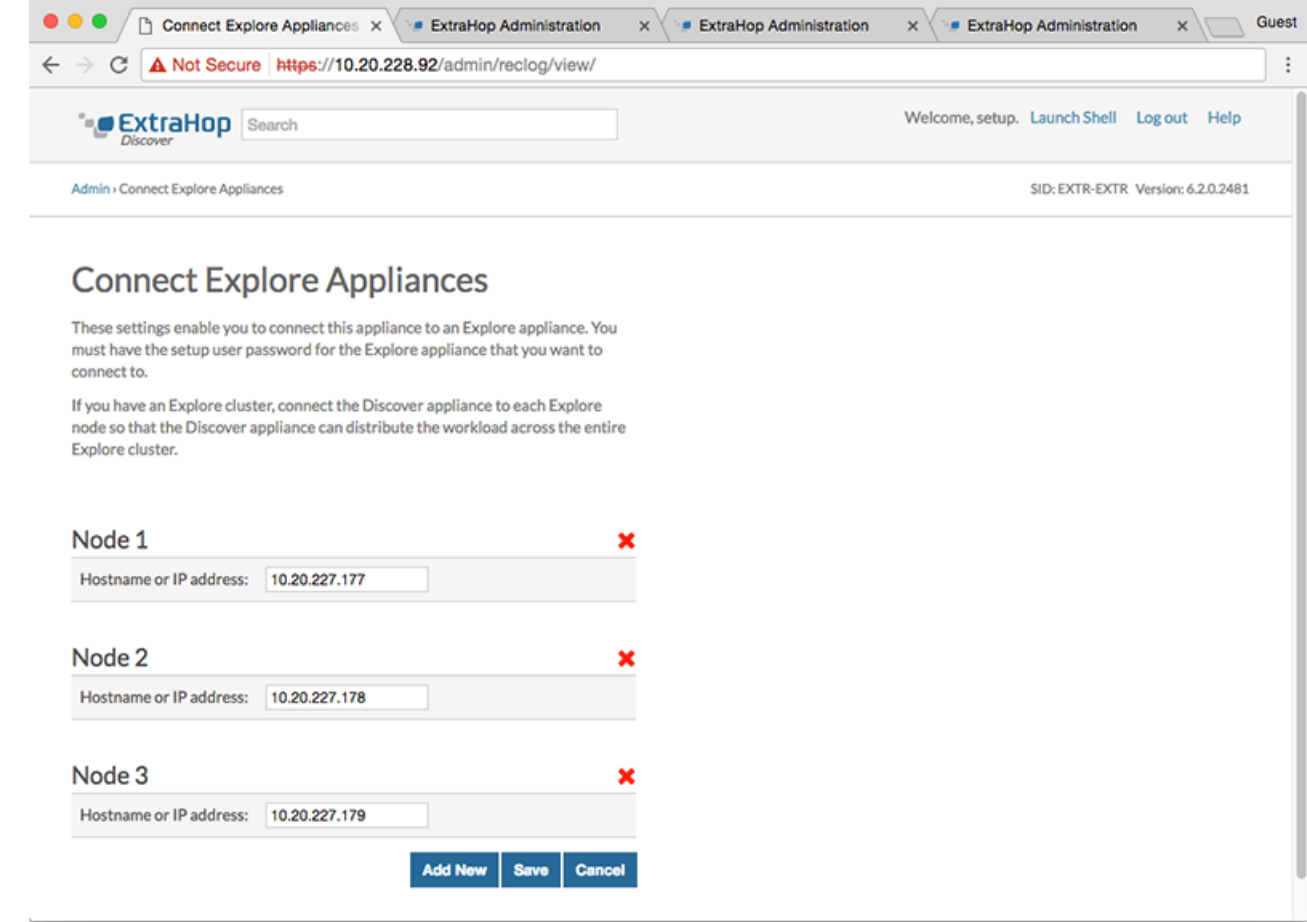

#### 6. Cliquez **Sauver**.

- 7. Vérifiez que l'empreinte digitale sur cette page correspond à celle du nœud 1 du cluster.
- 8. Dans le Découvrir le mot de passe de configuration champ, saisissez le mot de passe pour le nœud 1 setup compte utilisateur, puis cliquez sur **Connectez**.
- 9. Lorsque les paramètres du cluster sont enregistrés, cliquez sur **Terminé**.
- 10. Si les paramètres de l'espace de stockage des enregistrements ne sont pas gérés par une console connectée, répétez cette procédure sur la console.

### **Déconnectez l'espace de stockage des enregistrements**

Pour arrêter l'ingestion d'enregistrements dans l'espace de stockage des enregistrements, déconnectez tous les nœuds de l'espace de stockage des console et capteurs.

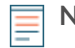

**Note:** Si les connexions à l'espace de stockage des enregistrements sont gérées par une console, vous ne pouvez exécuter cette procédure que sur la console.

- 1. Connectez-vous aux paramètres d'administration du système ExtraHop via https://<extrahophostname-or-IP-address>/admin.
- 2. Dans le Paramètres ExtraHop Recordstore section, cliquez **Connectez les magasins de disques**.
- 3. Cliquez sur le rouge **X** à côté de chaque nœud du cluster d'espace de stockage des enregistrements.

 $\boldsymbol{\mathsf{x}}$ 

## Node 2

Hostname or IP address: 10.20.227.178

4. Cliquez **Sauver**.